## 学位審査会 Zoom 実施手順

令和6年3月 学務·教務担当

# Zoom による審査会実施手順

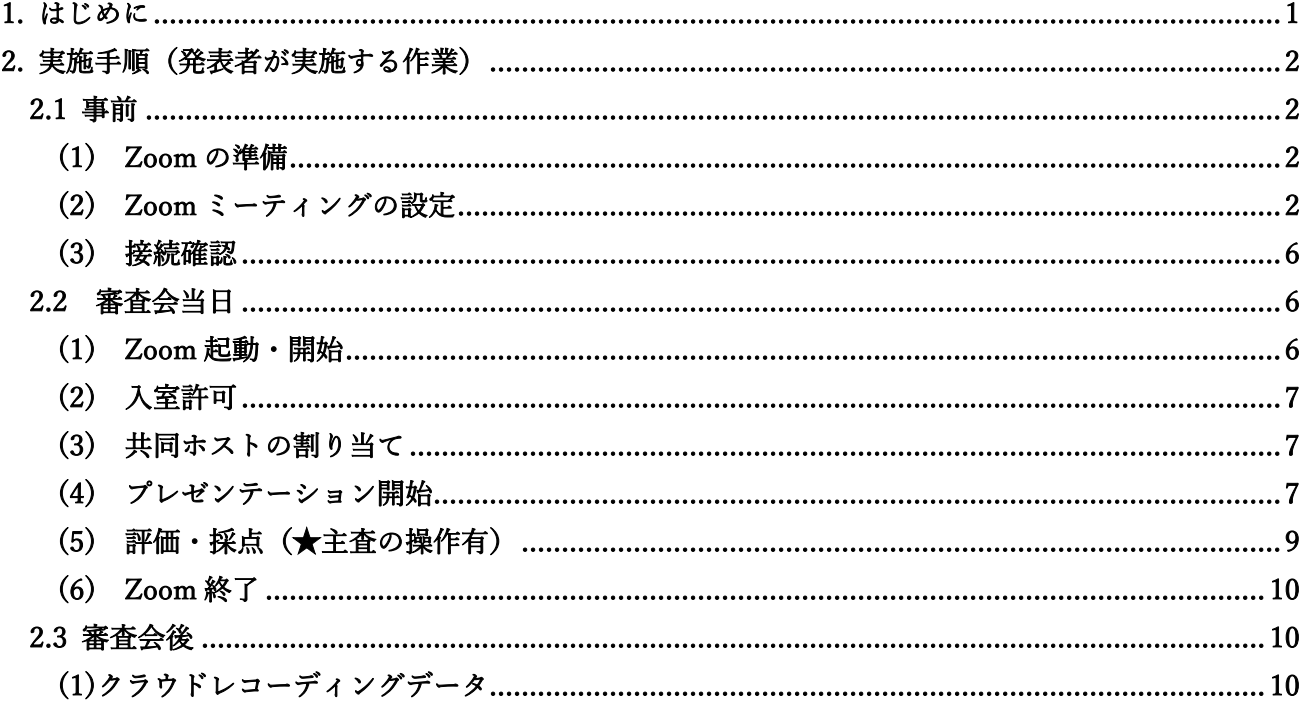

#### <span id="page-0-0"></span>1. はじめに

博士学位審査会は(中間審査会含む)は、Zoom での開催が認められています。 本手順書では、Zoom による審査会実施手順について記載します。

#### <span id="page-1-0"></span>2. 実施手順(発表者が実施する作業)

#### <span id="page-1-1"></span>2.1 事前

#### <span id="page-1-2"></span>(1) Zoom の準備

在学中の学生には、基本的に全員に有料ライセンスを付与しています。ライセンスがない場合は、ICT 推 進担当までお問い合わせ下さい。問合せ先:center@yokohama-cu.ac.jp

博士課程満期退学者および乙号の方は各自で Zoom 有料アカウントをご用意下さい。

- ・Zoom サインアップ:https://zoom.us/signup
- ・Zoom ダウンロード:https://zoom.us/download
- $\cdot$  Zoom サインイン : https://zoom.us/signin

## <span id="page-1-3"></span>(2) Zoom ミーティングの設定

#### ■ミーティングのスケジューリング

日程確定後、Zoom ミーティングをスケジュールします。

#### Zoom Web ポータル または Zoom アプリにアクセスし、サインイン

(以下は Web ポータルの画面です。)

 $\leftarrow$   $\rightarrow$   $\mathbb{C}$   $\rightarrow$   $\bullet$  zoom.us/meeting#/upcoming

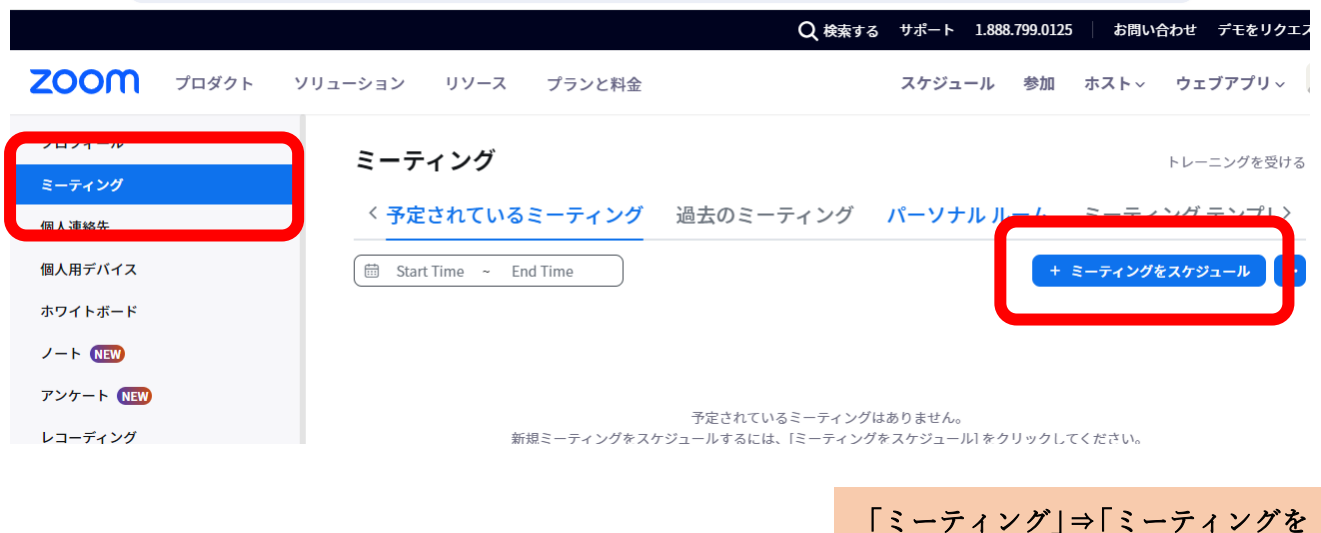

スケジュール」をクリック

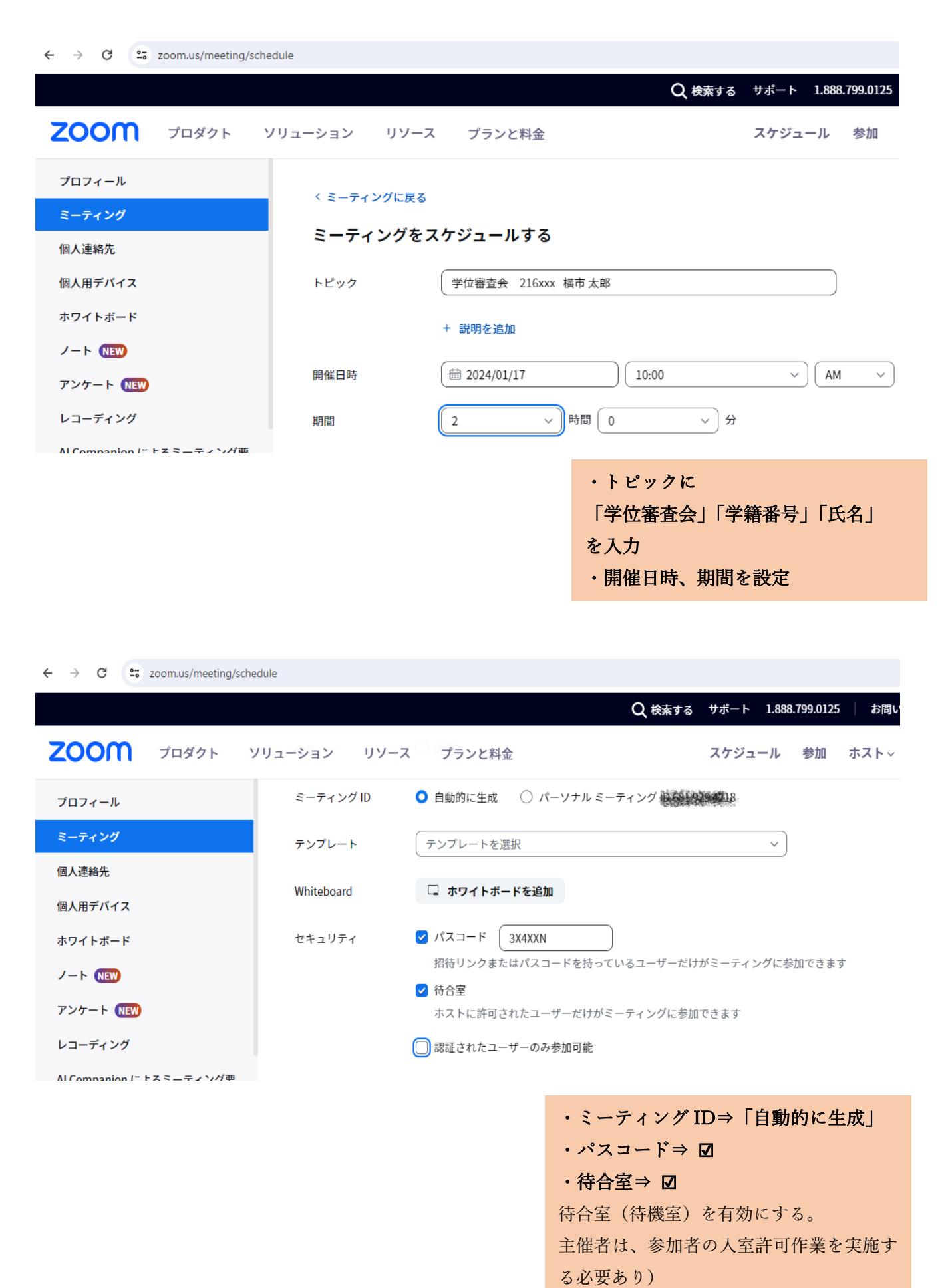

3

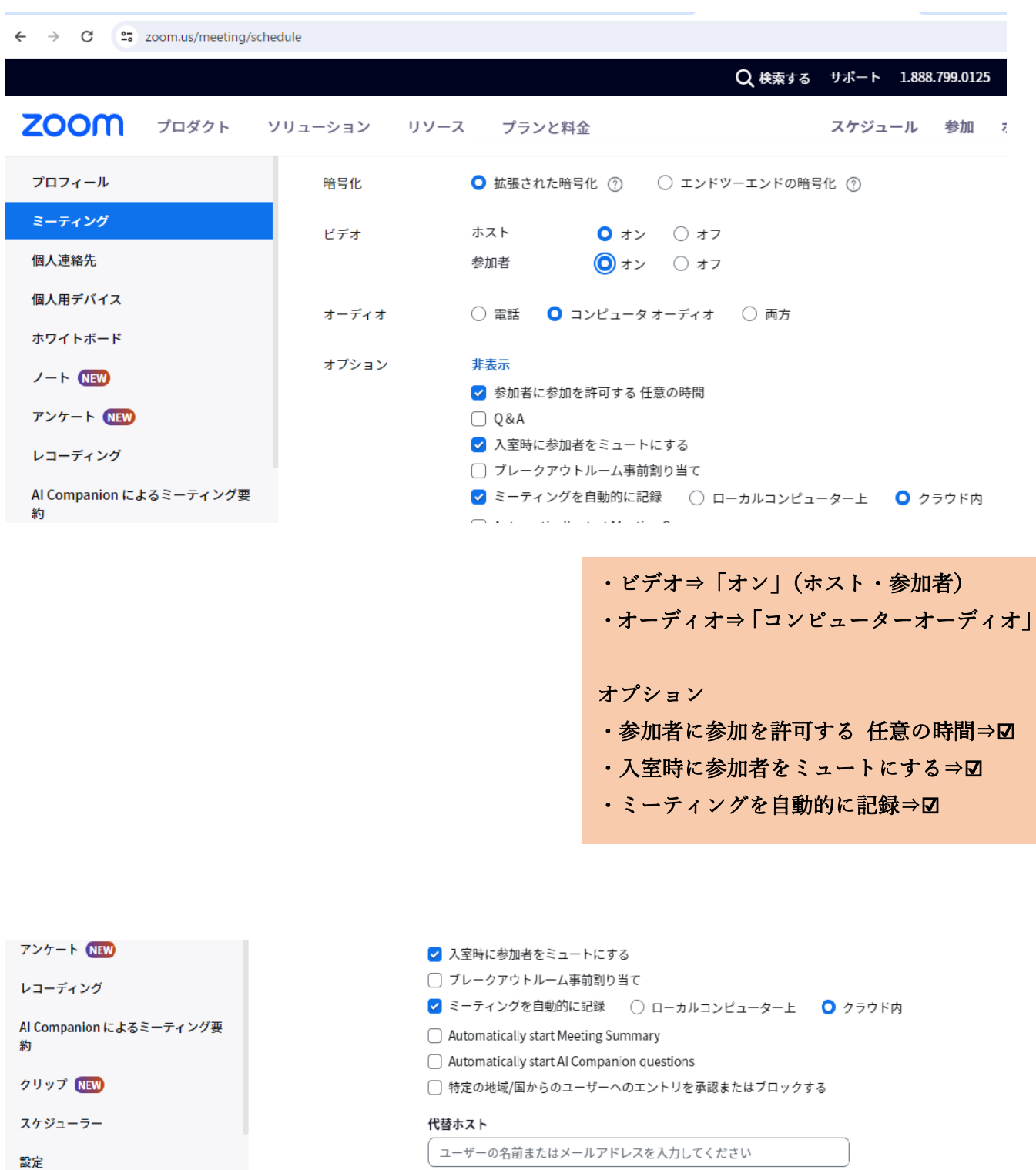

ユーザーの名前またはメールアドレスを入力してください 代替ホストによる投票の追加または編集を許可する 保存 キ シセル アカウントプロフィール

レポート

「保存」をクリック

#### ■ミーティング ID を審査委員、学務へ通知

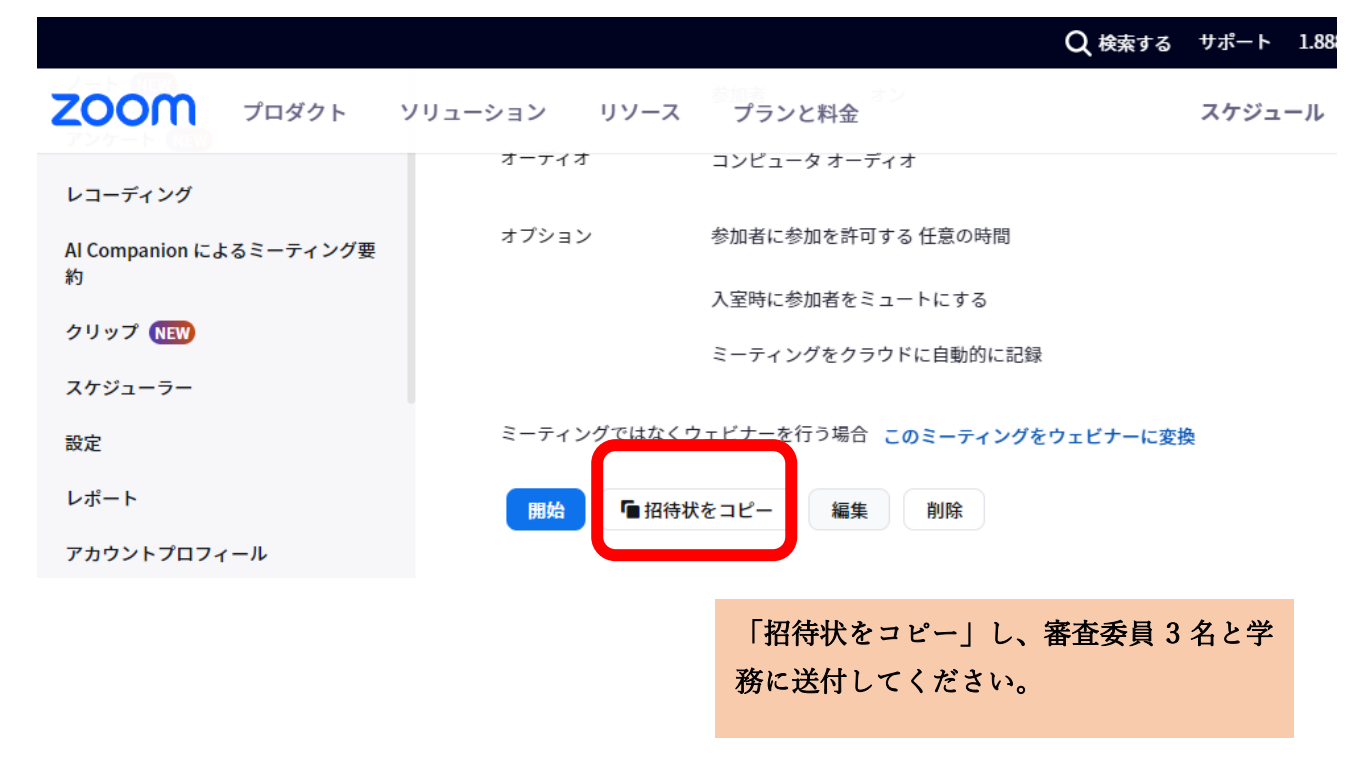

## ■レコーティング設定

Zoom の録画機能を利用し、審査会を録画することができます。 Web ポータルにサインイン

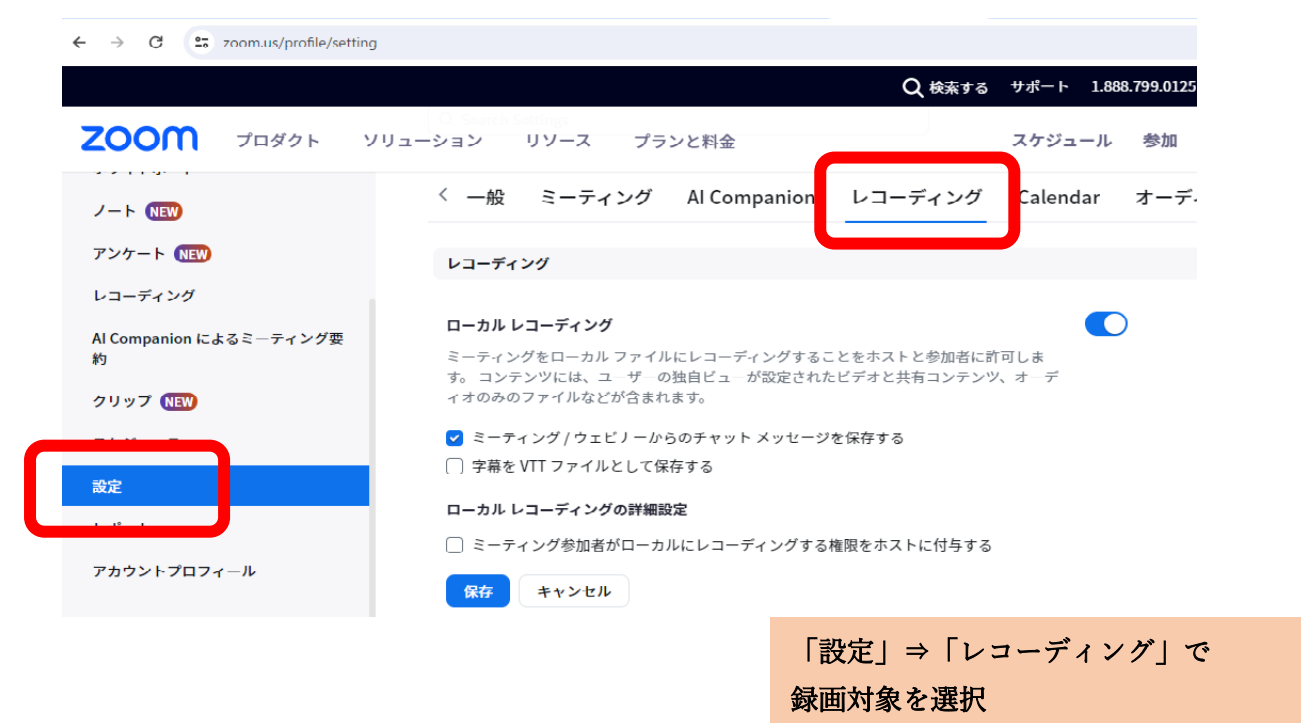

<span id="page-4-0"></span>l

#### (3) 接続確認

上記で予約したミーティング ID を使用して、審査会当日に実施するプレゼンテーションを予めテストし てください。

★学内のネットワークを使用する場合

初回ネットワーク接続時は、端末登録が必要です。詳細は以下のサイトをご参照ください。ご自宅から の接続の場合には不要です。

<span id="page-5-0"></span>[https://www-user.yokohama-cu.ac.jp/~ictpromo/wp](https://www-user.yokohama-cu.ac.jp/%7Eictpromo/wp-content/uploads/2020/07/d60072099ac20eac64104597eb6ed3c2.pdf)[content/uploads/2020/07/d60072099ac20eac64104597eb6ed3c2.pdf](https://www-user.yokohama-cu.ac.jp/%7Eictpromo/wp-content/uploads/2020/07/d60072099ac20eac64104597eb6ed3c2.pdf)

#### 2.2 審査会当日

#### <span id="page-5-1"></span>(1)Zoom 起動・開始

■Web ポータル(もしくはアプリ)にアクセスし、サインイン

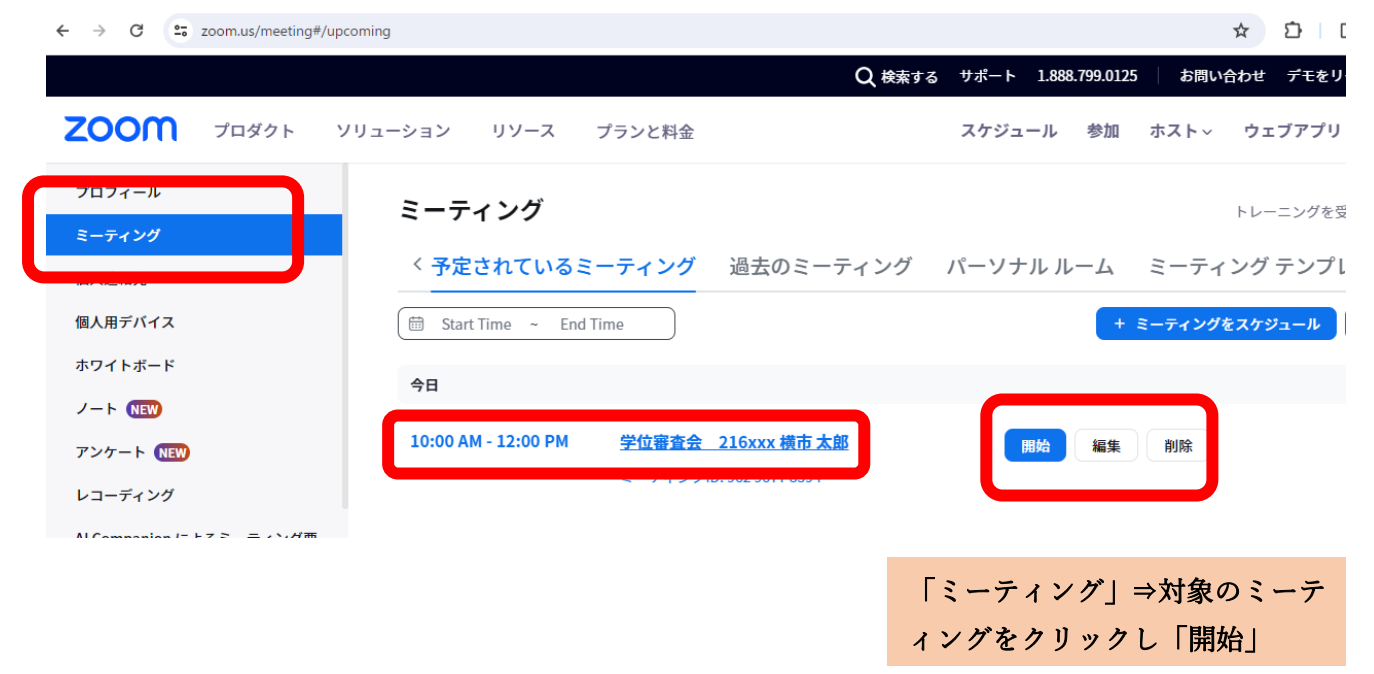

#### ■音声・ビデオが有効になっていることを確認

<span id="page-5-2"></span>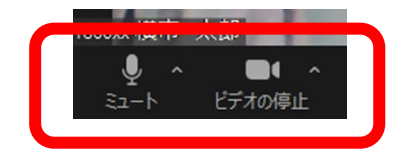

## (2) 入室許可

待合室(待機室)を有効にすると、入室に許可が必要となります。

<span id="page-6-0"></span>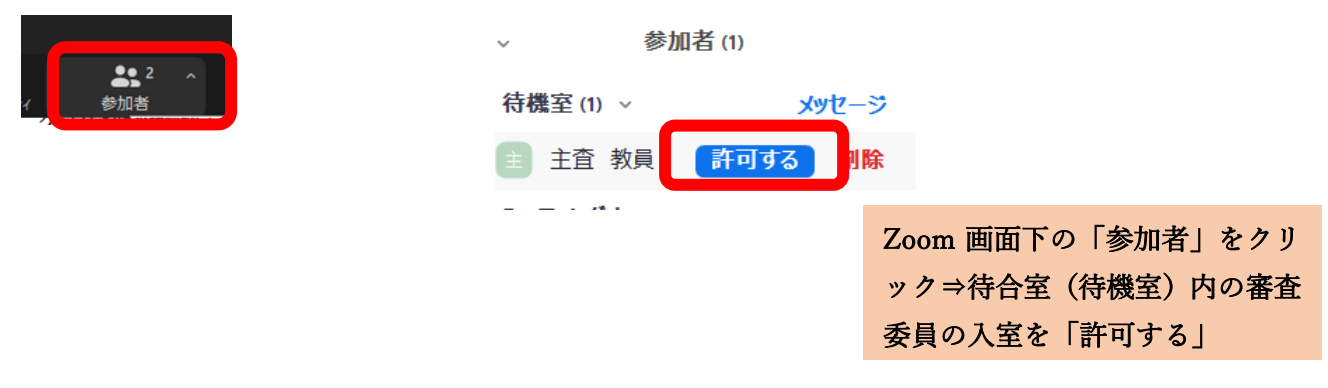

### (3) 共同ホストの割り当て

主査を共同ホストに割り当てます。また、審査会の補助を実施いただく方がいれば、審査会補助者を「共 同ホスト」に割り当てることにより、入室許可等の作業をお願いすることができます。

 $\mathbf{I}$ 

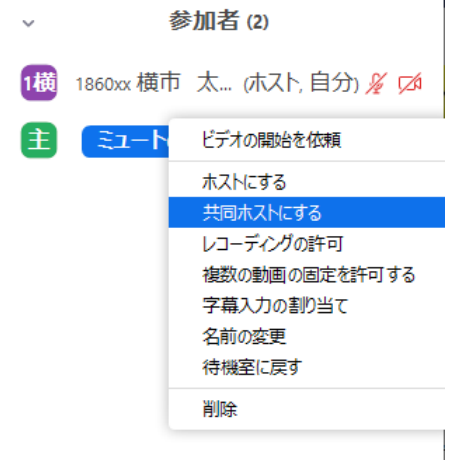

参加者から対象者を選択し「共同 ホストにする」

## <span id="page-6-1"></span>(4) プレゼンテーション開始

画面共有 PowerPoint のスライド画面を共有します。

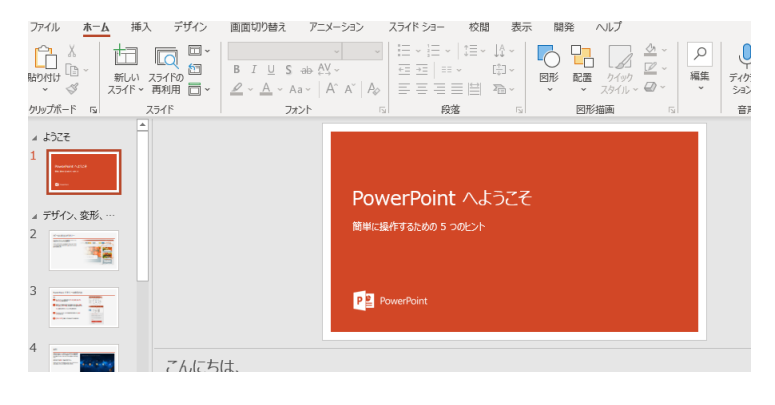

PowerPoint 資料を開く

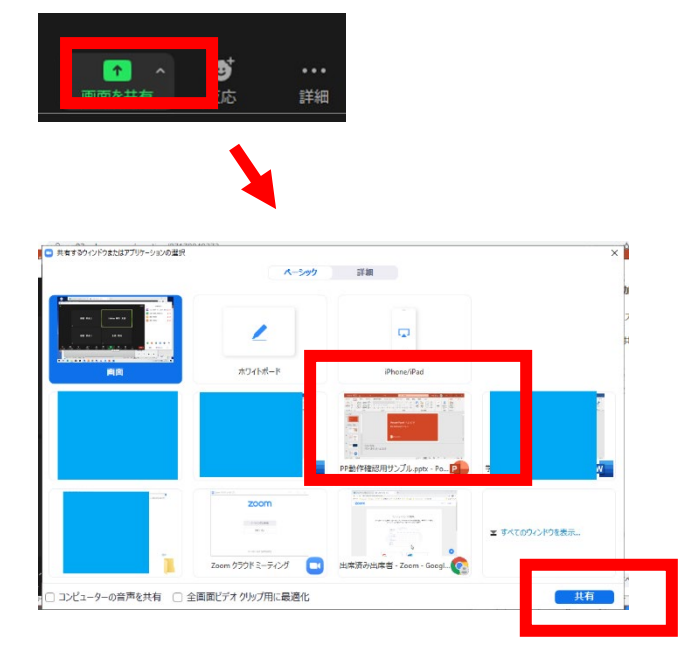

簡単に操作するための 5 つのヒント

√ 节 Q 至 □ ⊙

 $\bigodot$   $2^{54}$   $^{1/10}$   $\bigodot$ 

**P**<sup>B</sup> PowerPoint

デザイン、変形

 $=$   $\frac{1}{3}$ 

三国 Sunnya Kucha Pap Zoom 画面下の「画面の共有」をク リック。

PowerPoint を選択して「共有」を 押す

共有箇所は緑の枠で表示される

こんにちは、<br>パワーポイントへようこそ  $= 0$  $\triangle P + \blacksquare \blacksquare \blacksquare \blacksquare \blacksquare \blacksquare \blacksquare \blacksquare \blacksquare \neg \blacksquare$ を 画面を共有しています fo 単共有の原由 PowerPoint おこそ 簡単に操作するための すべてのスライドを表示(A)<br>画面表示拡大(Z) V<br>V-LCBQDFF4 PowerPoint へようこそ

一身落

PowerPoint へようこそ

:福作するための 5 つのトン

Q3

图形描

PowerPoint で、スライドショーを 開始し、「発表者ツールを表示」を クリック。

「タスクバーを表示」をクリック することにより、デスクトップ上 の他のアプリケーションを操作で きる。

こんにちは、<br>パワーポイントへようこそ

## <span id="page-8-0"></span>(5) 評価・採点(★主査の操作有)

評価・採点の際は、審査委員のみ残り、発表者は一時的に Zoom ミーティングルームから退出し、評価・ 採点が終了次第、再度入室します。

#### ■録音の停止・発表者の一時退出(★主査の作業あり)

発表者は一時的に退出するため、録音を停止の上、ホスト権を主査に変更します。 ※録音を停止しないと、評価内容が記録されますので注意してください。

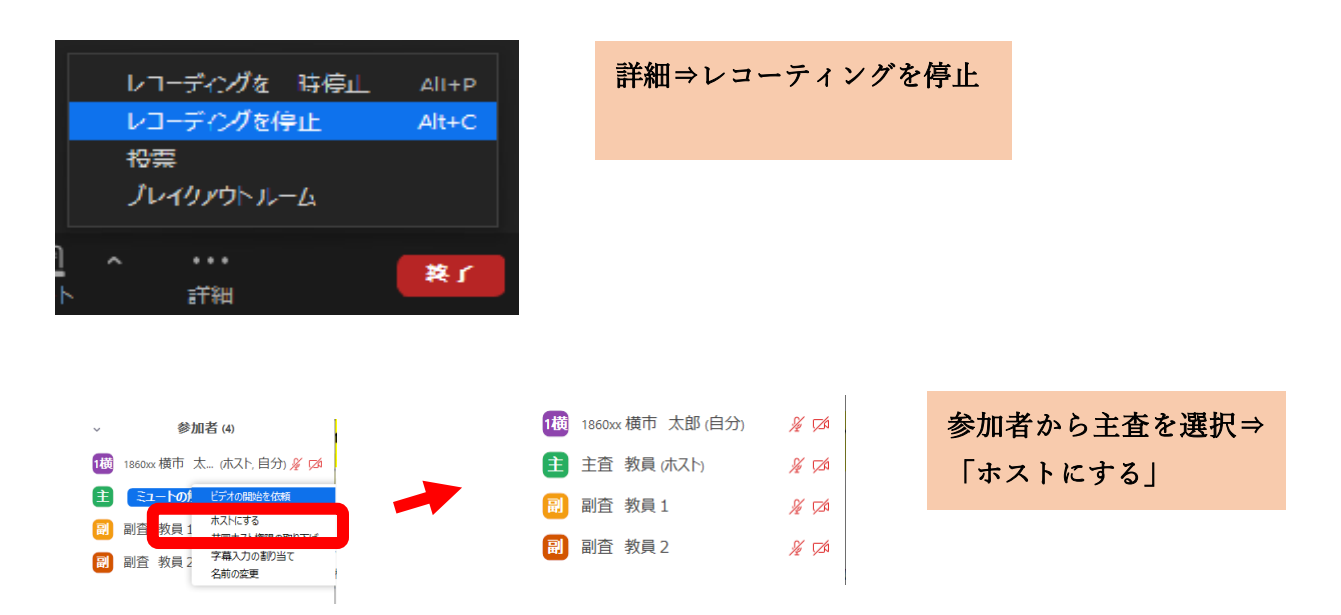

主査は、発表者を待合室(待機室)に移動させます。

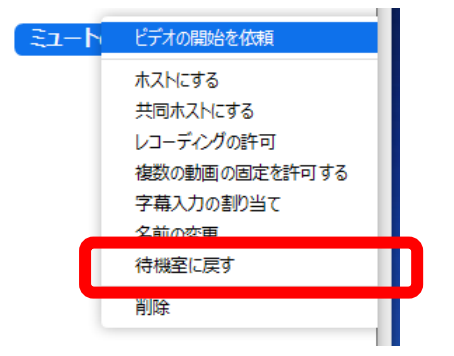

## ■評価・採点終了(★主査の作業)

主査は、評価・採点が終了すると、発表者を待合室(待機室)から入室させます。待合室にチャットを送 ることもできます。

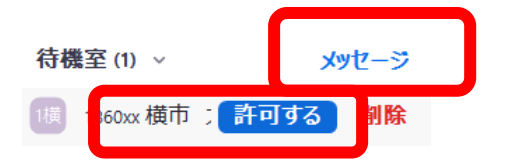

#### <span id="page-9-0"></span>(6) Zoom 終了

<span id="page-9-1"></span>Zoom 画面下の「退出」(ホストの場合は「終了」)をクリックしてミーティングを終了してください。 ホストの場合は、終了→「全員に対してミーティングを終了」で退出してください。

#### 2.3 審査会後

#### <span id="page-9-2"></span>(1)クラウドレコーディングデータ

クラウドレコーディングを実施した場合、審査会終了後、ミーティング設定したアカウントに、録画完了 メールが届きますので、内容を確認してください。

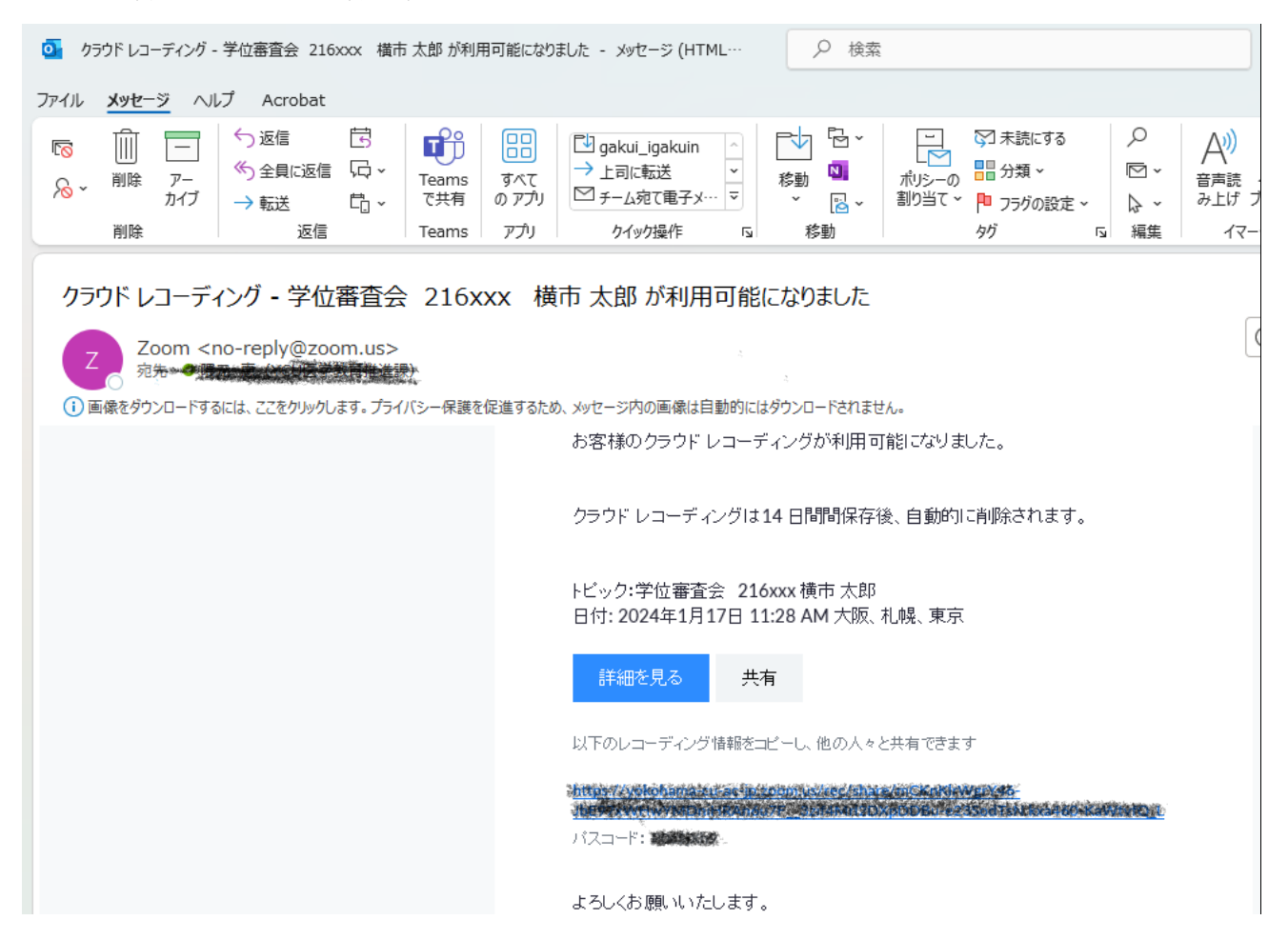

― 以上 ー